<span id="page-0-0"></span>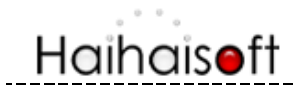

## **DRM-X 3.0** 如何加密音视频?

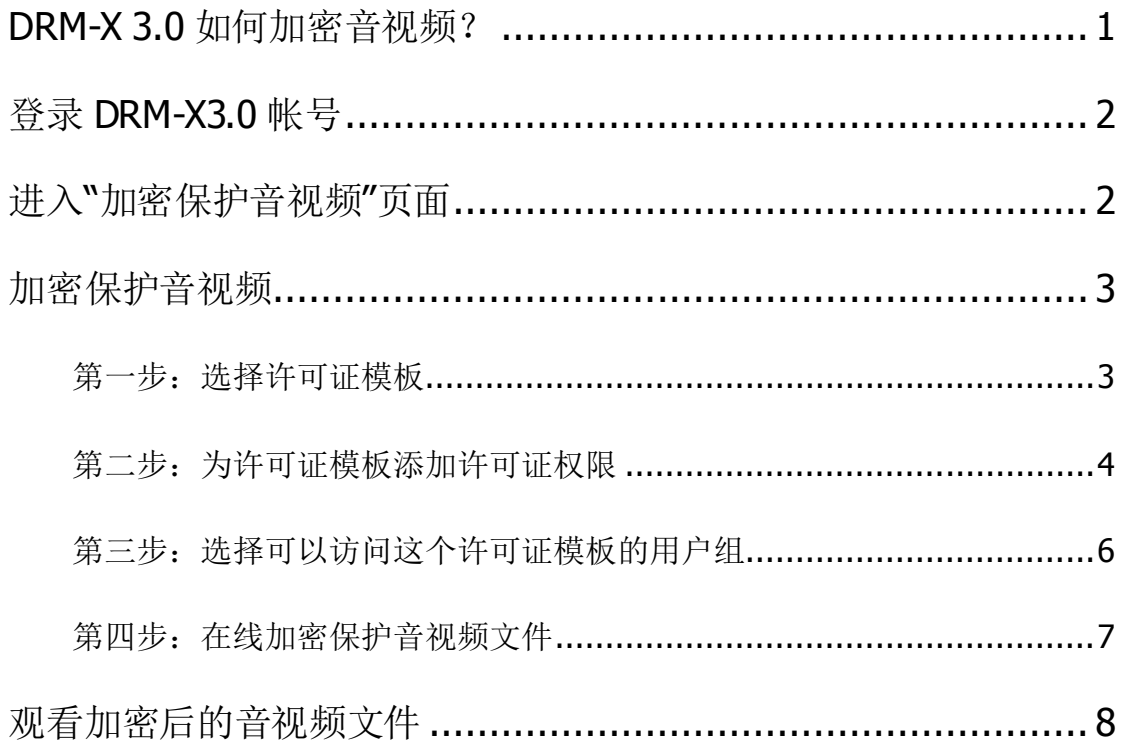

通过 DRM-X 3.0 [桌面加密客户端,](http://cn.haihaisoft.com/DRM-X_3.0_Desktop_Packager.aspx) 您可以轻松地对数字内容进行加密保护和分发。DRM-X3.0 是海海软件推出的全新一代 DRM 数字版权管理平台,通过此平台您可以加密保护多媒体内容: WMV, WMA, ASF, FLV, MP4, MP3。DRM-X 3.0 加密后的音视频可发送至 Windows, Mac 和 Google Android 操作系统。

更多了解 DRM-X 3.0 功能: <http://cn.drm-x.net/DRM-X3.0-Features.aspx>

DRM-X3.0 在线管理平台演示教程: <http://cn.drm-x.net/Powerful-Online-Control-Panel-3.0.aspx>

## Haihaisoft

### <span id="page-1-0"></span>登录DRM-X3.0帐号

进入 [http://cn.drm-x.net](http://cn.drm-x.net/) 首页右上角点击用户登录(DRM-X 3.0), 将跳转到 DRM-X3.0 账户 登录页面(如果您还没有 DRM-X3.0 账号, 请点击注册 <http://3.drm-x.net/Register.aspx>)

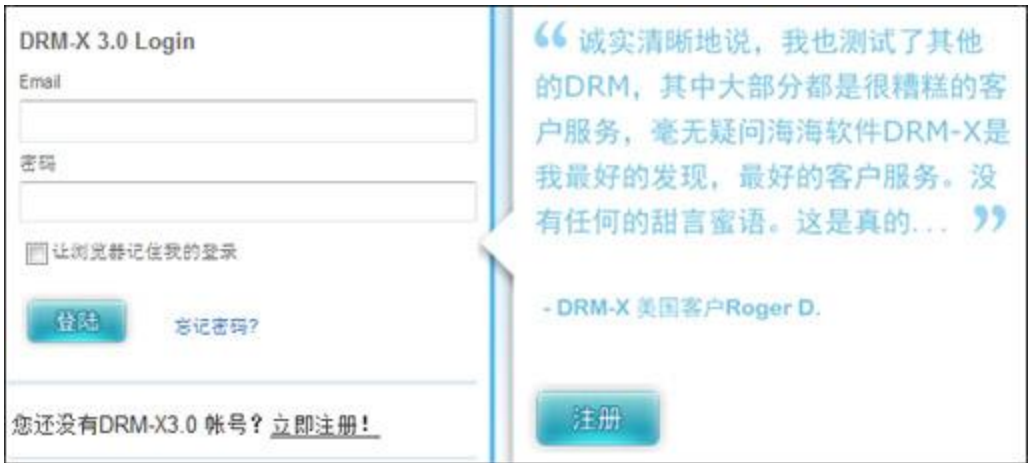

### <span id="page-1-1"></span>进入"加密保护音视频"页面

1. 在控制后台, 点击页面第一个图标 - 加密保护音视频(WMV, MP4, MP3, FLV)

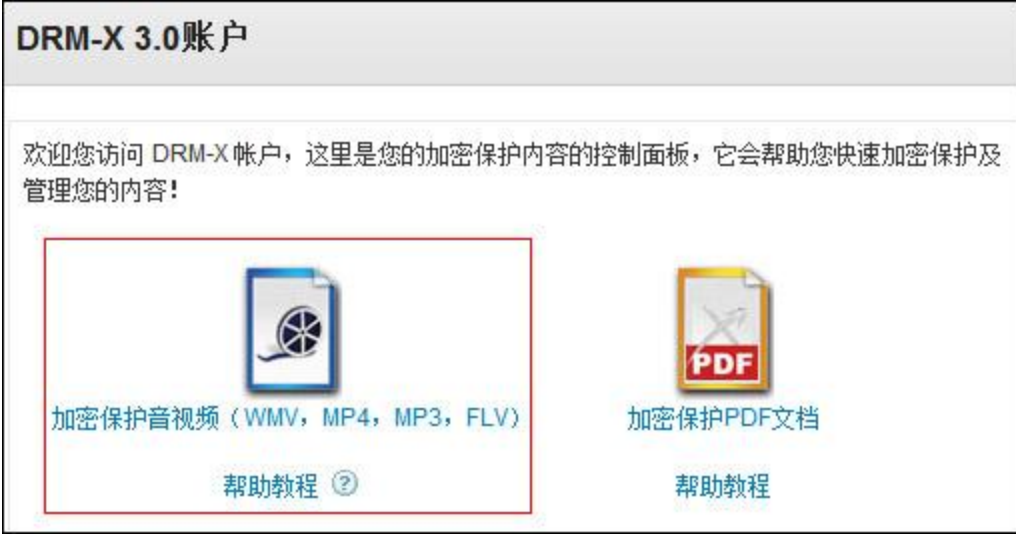

2. 下载并安装 DRM-X 3.0 桌面加密客户端

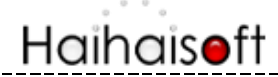

http://www.haihaisoft.com

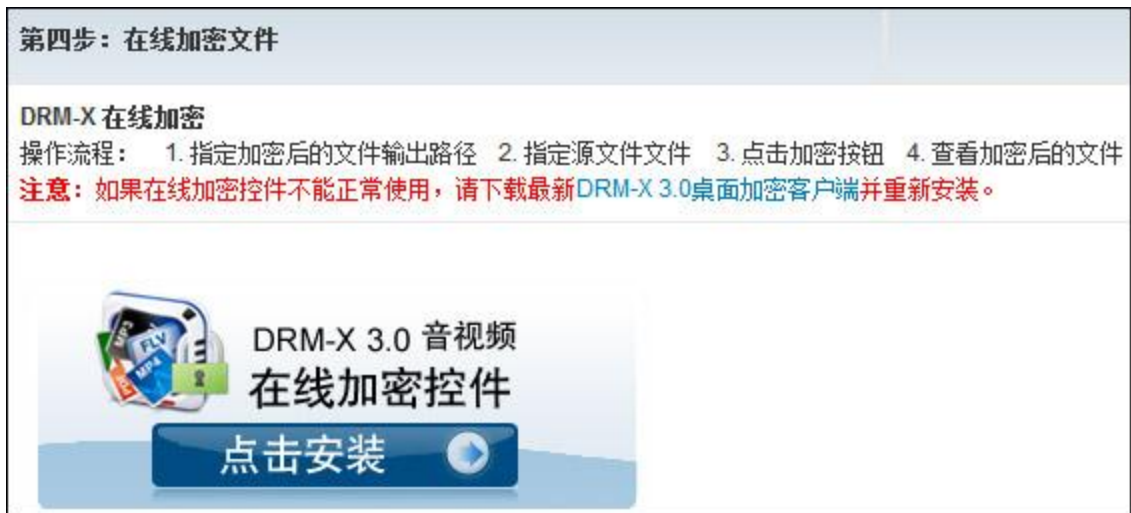

如果您是第一次进入此页面, IE 浏览器会提示您下载 DRM-X 3.0 [音视频在线加密控件,](http://cn.haihaisoft.com/DRM-X_3.0_Desktop_Packager.aspx) 请按 照提示点击安装这个加密控件加密您的音视频文件。

此过程可能要花费几秒钟的时间,请耐心等待。安装成功后,您就可以进行相关许可证的设置 和加密作业了。

#### <span id="page-2-0"></span>加密保护音视频

<span id="page-2-1"></span>请按照以下指示的几个步骤进行操作:

#### 第一步:选择许可证模板

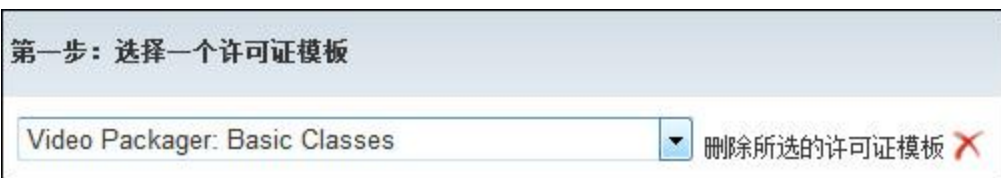

使用一个许可证模版可以加密保护多个音视频文件。这里的 "Video Packager: Basic Classes" 是系统默认的许可证模版,您可以编辑或创建新的许可证模版,点击右侧的 **"**新建模板**"**,会 跳出添加许可证模板窗口:

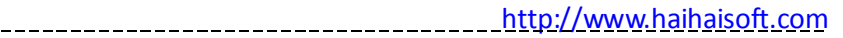

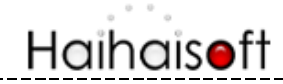

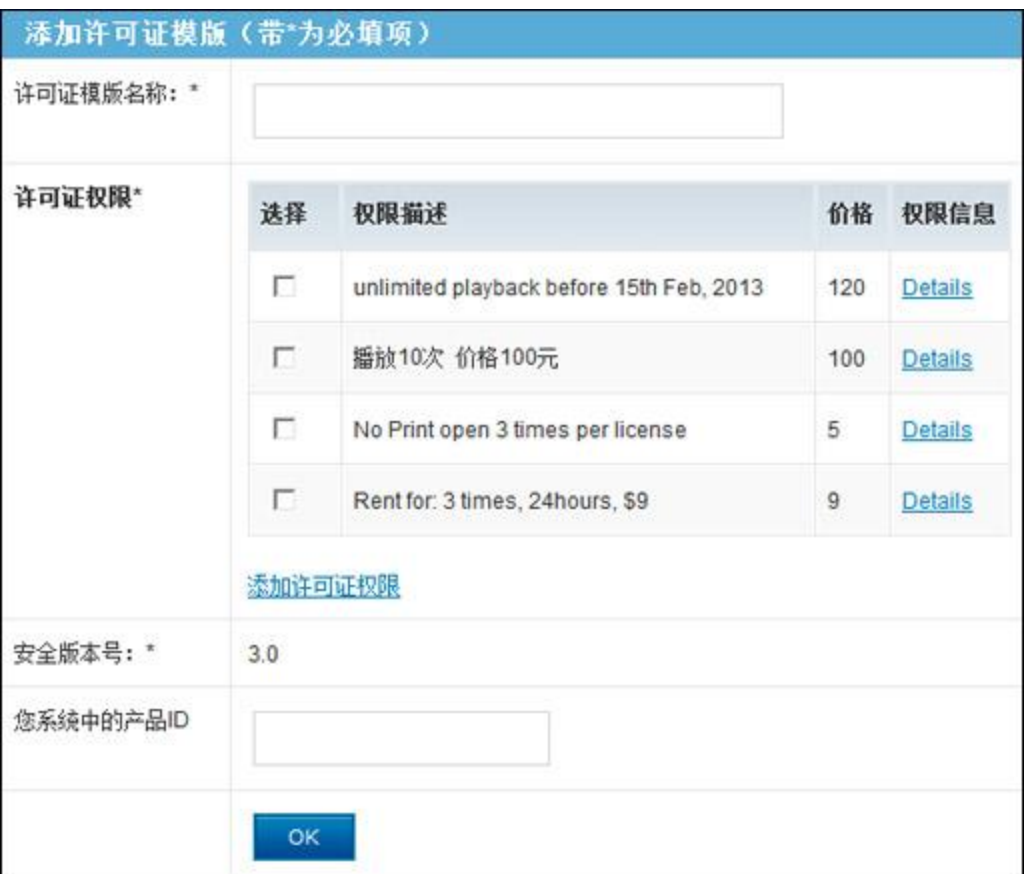

许可证模板名称: 根据您所需加密文件的类型输入名称。

许可证权限:指该许可证对加密文件具有哪些限制许可证权限在用户获取认证的时候会在许可 证窗口看到。例如:价格,播放次数,开始日期和截止日期等 安全版本号和您系统中的产品 **ID** 这两项不做修改,此后会做相应解释。

<span id="page-3-0"></span>第二步:为许可证模板添加许可证权限

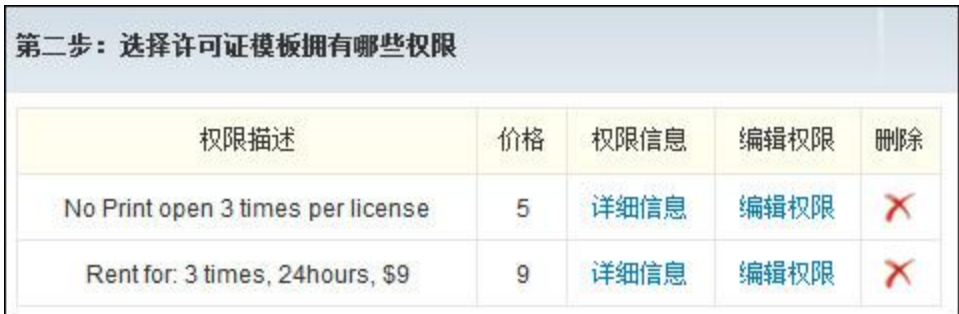

一个许可证模版里可以包含一个许可证权限或多个许可证权限,当用户在获取许可证的时候, 在许可证窗口可以看到您设置的权限。您可以编辑权限或点击右边**"**添加许可证权限**"**添加新的 权限,将会弹出窗口如下:

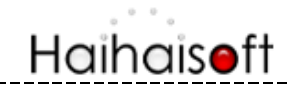

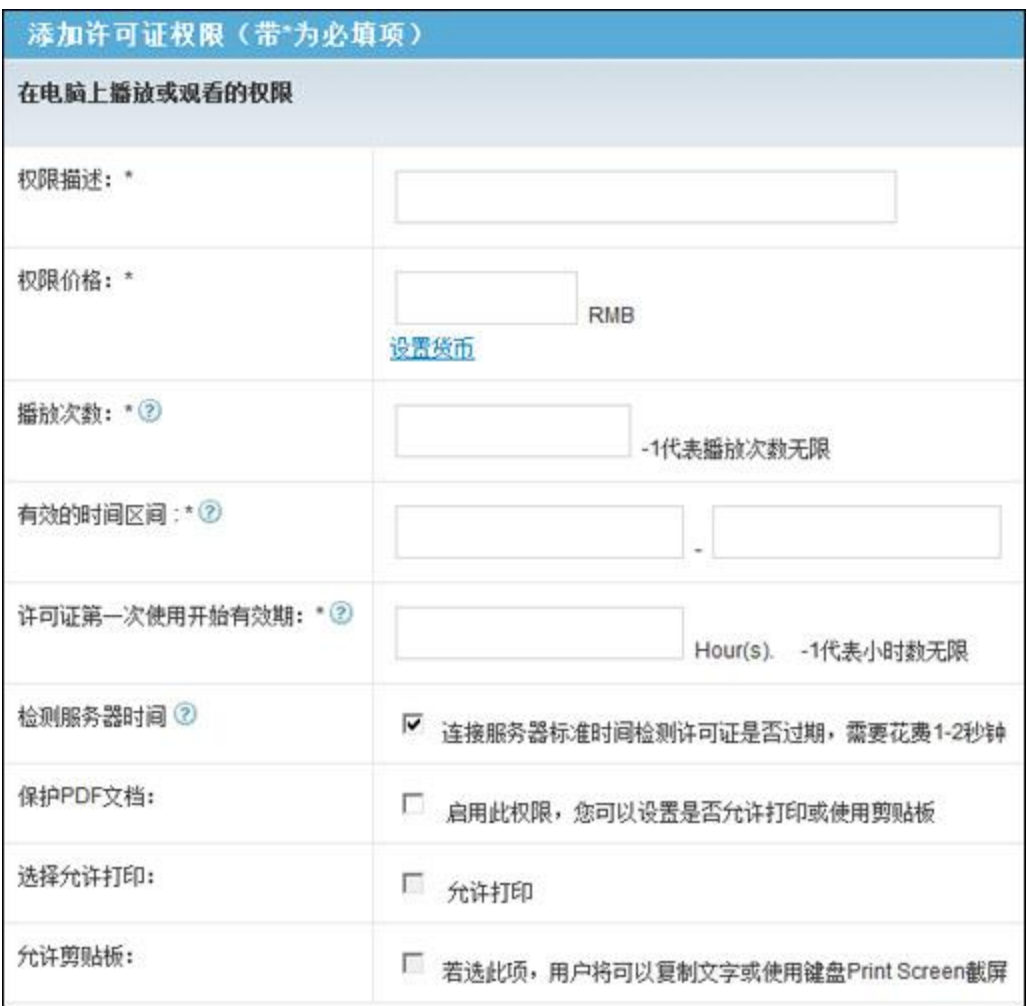

在此页面中您可以添加包含许可证的描述、许可证价格、允许用户播放的次数、许可证有效的 开始日期和截止日期、动态水印及黑名单程序等在内的多项许可证权限的设置。 用户在打开文件弹出的对话框上,将看到您对这些权限的描述(如下图所示):

## Haihaisoft

http://www.haihaisoft.com

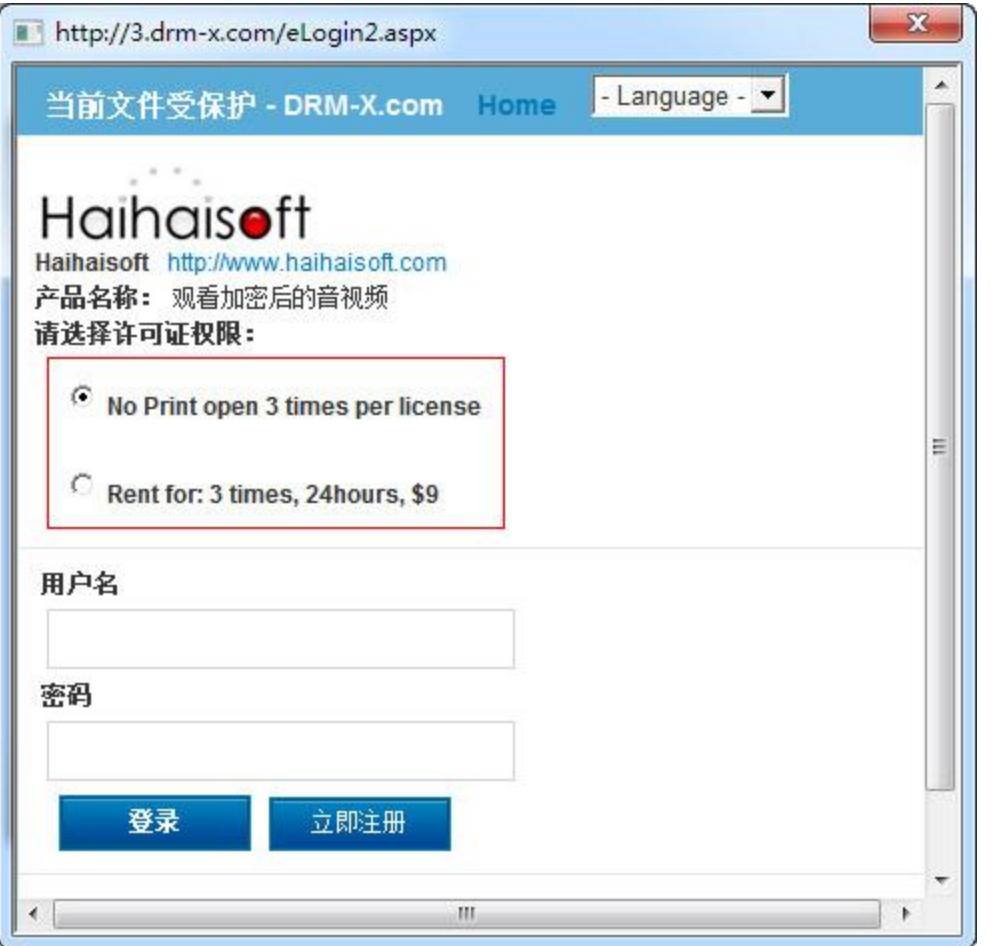

当用户成功获得许可证后,就可以开始观看文件直到许可证权限到期。到期之后若用户仍想观 看加密后文件,用户许可证重新认证新的许可证。假若用户想在另外一台计算机上播放此文件, 则需要重新获取一次许可证。

#### <span id="page-5-0"></span>第三步:选择可以访问这个许可证模板的用户组

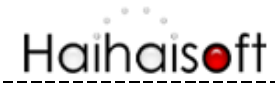

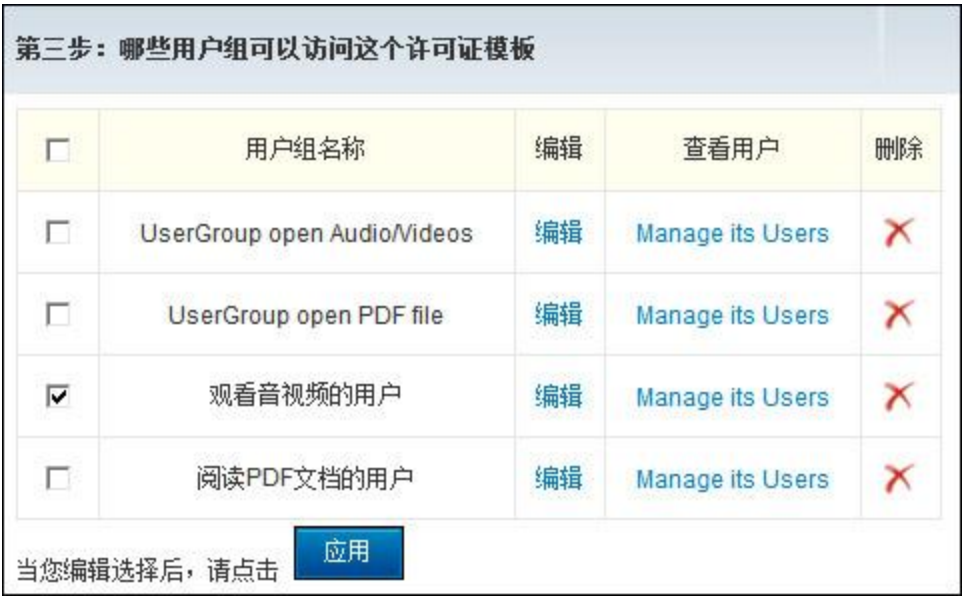

在这一步中,我们可以创建多个用户组,并且为每个用户组分别创建用户。当创建完用户组后, 我们还可以选择哪些用户组可以访问用这个模板的加密的文件 。选择一个可以访问此许可证 模板的用户组,选择完成后请记得点击**"**应用**"**按钮。

#### <span id="page-6-0"></span>第四步: 在线加密保护音视频文件

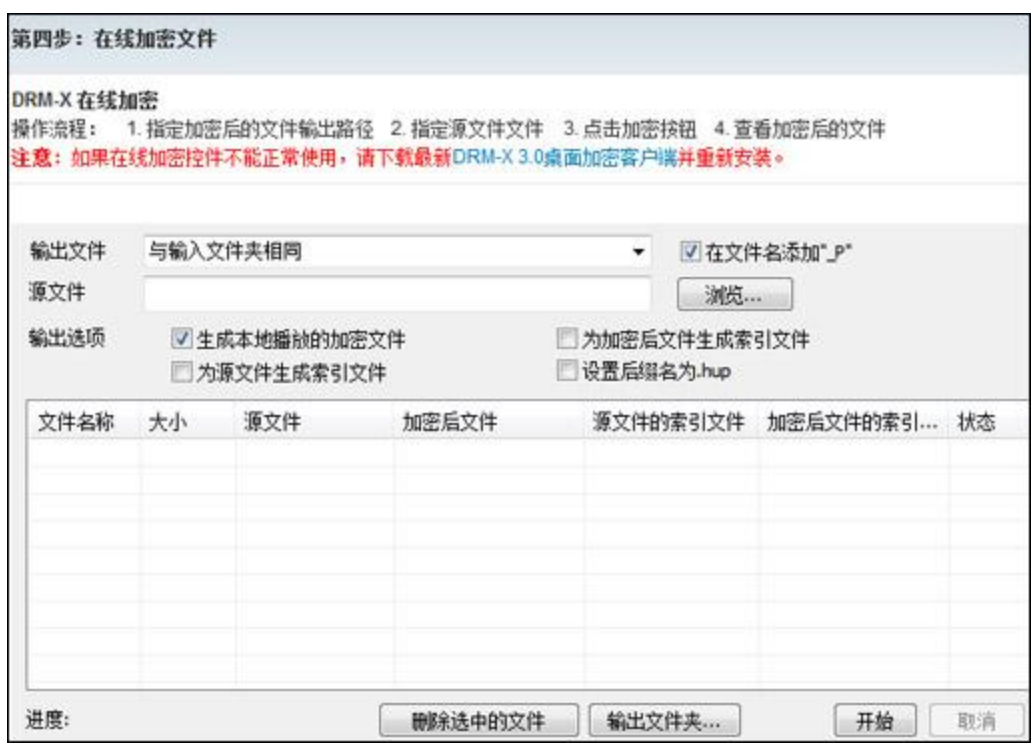

# Haihaisoft

首先,选择您加密文件的输出路径。 然后,点击**"**浏览**"**,导入您想要加密的音视频文件。(可以批量导入多个文件) 点击**"**开始**"**按钮加密选择的文件。 待进度为 100%时,文件加密成功!

### <span id="page-7-0"></span>观看加密后的音视频文件

只需要下载并安装 HUPlayer 就可播放通过 DRM-X 3.0 加密后的音视频文件。

下载 HUPlayer: <http://cn.haihaisoft.com/huplayer.aspx>

海海软件智能流媒体技术: [http://cn.haihaisoft.com/Smart\\_Streaming.aspx](http://cn.haihaisoft.com/Smart_Streaming.aspx)

海海软件 HUPlayer 支持在 Windows 下嵌入式跨浏览器播放: [http://cn.drm-x.net/View\\_Sample\\_IE\\_3.0.aspx](http://cn.drm-x.net/View_Sample_IE_3.0.aspx)